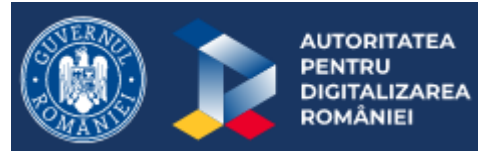

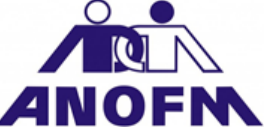

# **GHID DE COMPLETARE - TRANSMITERE Formulare / Documente ANOFM**

# **Sprijin financiar pentru desfăşurarea activităţii în regim de telemuncă** a<sup>9</sup>ci.gov.ro

# **Sprijin financiar pentru desfăşurarea activităţii în regim de telemuncă**

Acordarea sprijinului financiar pentru desfăşurarea activităţii în regim de telemuncă se realizează în două etape:

1. Transmiterea *solicitării* (cerere, declarație pe proprie răspundere și lista cu telesalariații pentru care se solicită sprijinul)

2. Depunerea *documentelor justificative* pentru bunurile achiziționate conform celor prevăzute de OUG 132/2020 și de Ordinul MMPS nr. 1376/2020

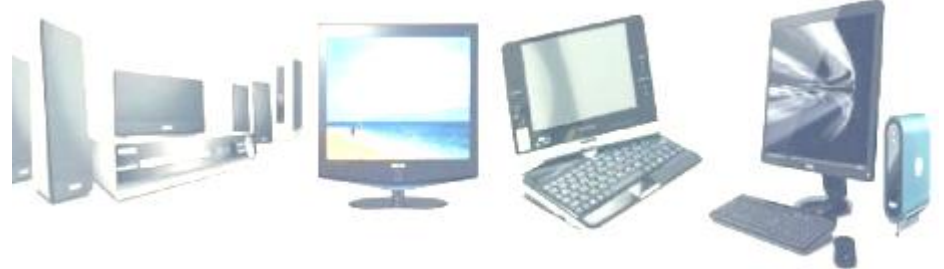

# **Etapa 1 GHID DE COMPLETARE SI TRANSMITERE FORMULARE Procedura acordare sume prevăzute de Art. 6 din OUG 132/2020 – 2.500 telemuncă – depunere dosar cerere**

• **Înainte de a începe operațiunea de transmitere a solicitării dumneavoastră acordarea sumei de 2.500 de lei prevăzută de art. 6 din OUG 132/2020, asigurați-vă că AVEȚI DESCĂRCATĂ ULTIMA VARIANTA DE ADOBE READER 10.**

• **Descărcați/salvați fișierele pdf (***Cerere Telemunca OUG 132/Declaratie Telemunca OUG 132/Lista OUG 132 Telemunca OUG 132)* **în calculatorul dumneavoastră și deschideți-l cu Adobe Reader 10, ultima variantă, pe care îl puteți descărca din [https://get.adobe.com/ro/reader.](https://get.adobe.com/ro/reader) Documentele se descarcă aici: [www.aici.gov.ro](http://www.aici.gov.ro/)**

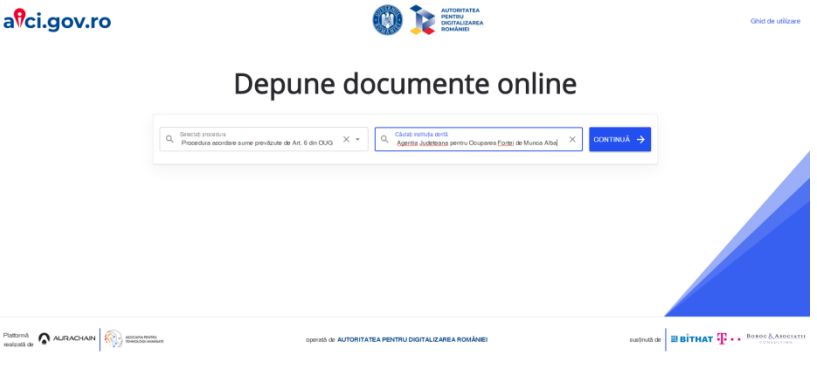

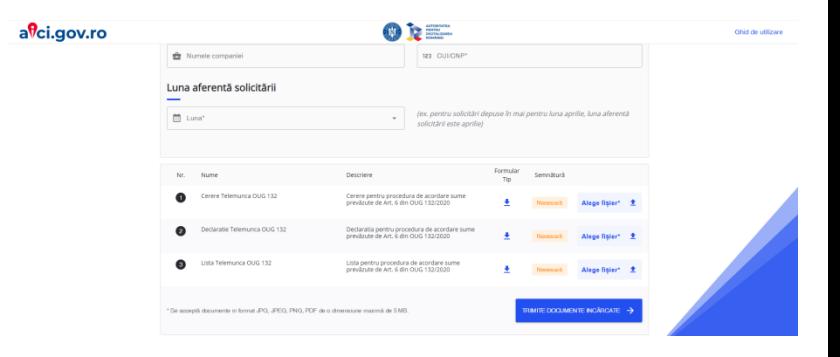

### **GHID DE COMPLETARE SI TRANSMITERE FORMULARE -** *Cerere*

- **Completați toate datele prevăzute în formularele Cerere/Anexa nr.2, Declarație/Anexa nr.3, Listă/Anexa nr.4, asigurându-vă că sunt corecte și informațiile care se repetă în toate cele trei formulare sunt identice.**
- **Atenție! Suma care se completează în Cerere reprezintă suma totală din Lista/Anexa nr.4, iar numărul telesalariaților pentru care se face solicitarea se completează cu cifra ultimului** *Nr. crt***. din Lista/Anexa nr.4.**
- **După ce v-ați asigurat că ați completat toate datele necesare prevăzute de formularul** *Cerere* **și că sunt corecte, semnați documentul fie olograf, fie cu semnătură electronică.**
- **În cazul în care nu aveți semnătură electronică, fie semnați cu mausul (dacă aveți această opțiune), fie puteți încărca un fișier ce conține semnătura olografă într-unul din formatele:** *.jpg, .gif, .png, .tif.*
- **După semnare, apăsați butonul**

### **VALIDEAZA FORMULARUL**

• **Dacă ați completat corect datele, veți primi mesaj că datele sunt completate corect. Dacă nu, veți primi mesaje prin care veți fi atenționați ca aveți erori, sau ca nu ați completat anumite câmpuri. Dacă nu aveți semnătură electronică, nu puteți folosi mausul pentru semnare și nici un fișier cu semnătura olografă, salvați documentul, printați-l, semnați-l, scanați-l și încărcați-l cu opțiunea "Adaugă fișier", asigurându-vă că formularul inteligent este completat în totalitate.**

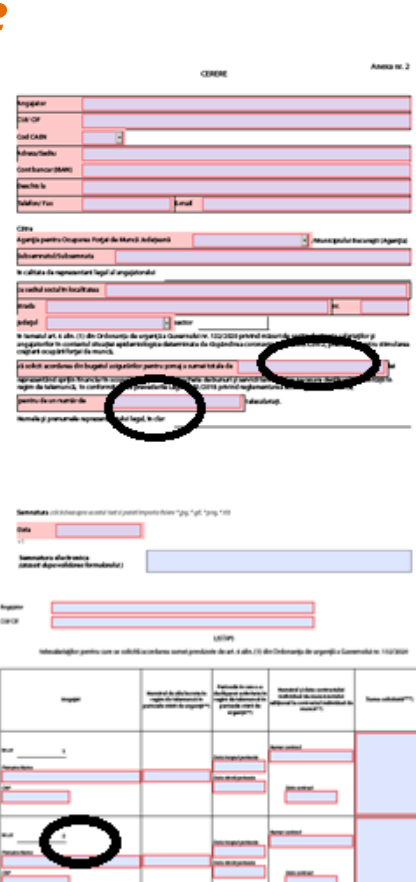

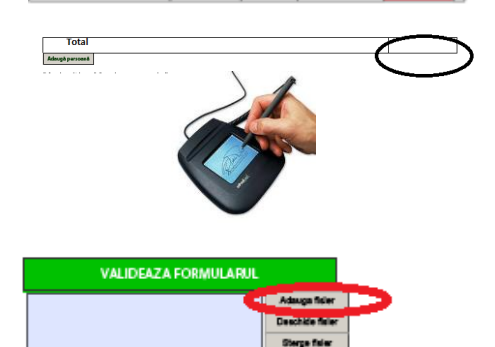

• **Salvați fromularul.**

## **GHID DE COMPLETARE SI TRANSMITERE FORMULARE -** *Declarația pe propria răspundere*

- **Completați** *Declarația pe propria răspundere* **/Anexa nr. 3.**
- **Asigurați-vă că datele care se repetă sunt identice cu datele completate în celelalte formulare (***Cerere si Listă***).**
- **După ce v-ați asigurat că ați completat toate datele necesare prevăzute de formularul** *Cerere* **și că sunt corecte, semnați documentul fie olograf, fie cu semnătură electronică.**
- **În cazul în care nu aveți semnătură electronică, fie semnați cu mausul (daca aveți aceasta opțiune), fie puteți încărca un fișier ce conține semnătura olografă într-unul din formatele:** *.jpg, .gif, .png, .tif.*
- **După semnare, apăsați butonul**

#### **VALIDEAZA FORMULARUL**

- **Dacă ați completat corect datele, veți primi mesaj că datele sunt completate corect. Dacă nu, veți primi mesaje prin care veți fi atenționați ca aveți erori, sau ca nu ați completat anumite câmpuri. Dacă nu aveți semnătură electronică, nu puteți folosi mausul pentru semnare și nici un fișier cu semnătura olografă, salvați documentul, printați-l, semnați-l, scanați-l și încărcați-l cu opțiunea "Adaugă fișier", asigurându-vă că formularul inteligent este completat in totalitate.**
- **Salvați fișierul.**

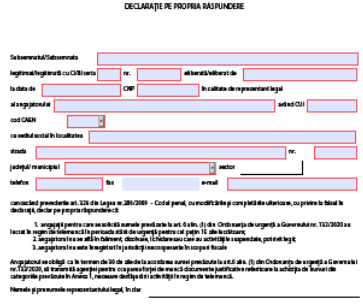

AMEXA or x

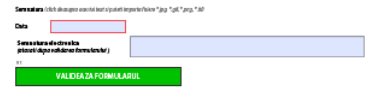

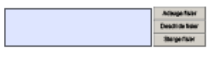

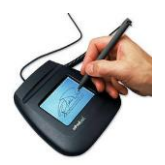

# **GHID DE COMPLETARE SI TRANSMITERE FORMULARE -** *Lista*

- **Completați** *Lista***/Anexa nr. 4 prin introducerea datelor corespunzătoare fiecărei persoane pentru care se solicită indemnizația. Pentru adăugarea mai multor persoane, se dă click pe butonul "Adaugă persoană" până când se completează informațiile aferente tuturor persoanelor pentru care se solicită indemnizația.**
- **Completarea se poate face și prin importarea unui fișier de tip XML, cu opțiunea** *Import date din Meniu, Editare***.**
- **Semnați documentul olograf sau cu semnătură electronică.**
- **În cazul în care nu aveți semnătură electronică, fie semnați cu mausul (daca aveți aceasta opțiune), fie puteți încărca un fișier ce conține semnătura olografă într-unul din formatele:** *.jpg, .gif, .png, .tif.*
- **După semnare, apăsați butonul**

### **VALIDEAZA FORMULARUL**

- **Dacă ați completat corect datele, veți primi mesaj că datele sunt completate corect. Dacă nu, veți primi mesaje prin care veți fi atenționați ca aveți erori, sau ca nu ați completat anumite câmpuri.**
- **Dacă nu aveți semnătură electronică, nu puteți folosi mausul pentru semnare și nici un fișier cu semnătura olografă, salvați documentul, printați-l, semnați-l, scanați-l și încărcați-l cu opțiunea "Adaugă fișier", asigurându-vă că formularul inteligent este completat in totalitate.**
- **Salvați fișierul.**

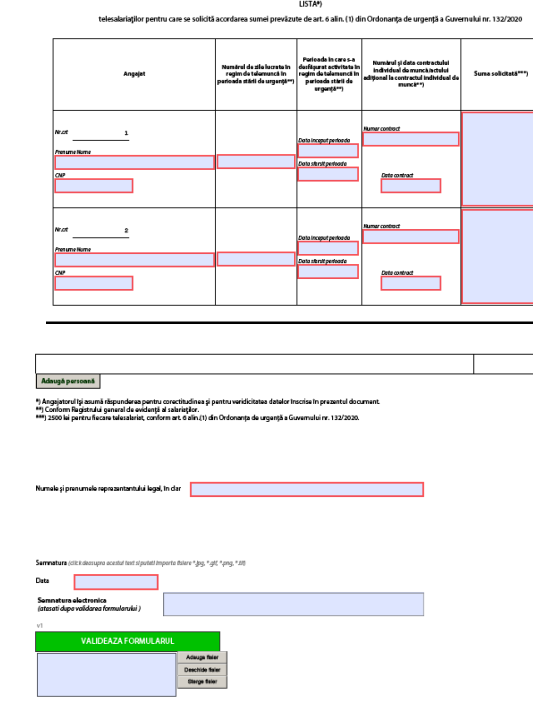

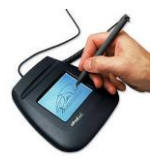

# **GHID DE COMPLETARE SI TRANSMITERE FORMULARE – încărcarea și trimiterea documentelor**

- **Selectați procedura corespunzătoare:** *PROCEDURA DE ACORDARE A SUMELOR PREVĂZUTE DE art. 6 din OUG 132/2020;*
- **Selectați instituția corespunzătoare județului în care aveți sediul social;**
- **Pentru încărcare și trimiterea documentelor /fișierelor trebuie să completați datele de contact din interfața platformei;**
- **Încărcați fișierele care conțin formularele completate și semnate în platformă, în dreptul fiecărui tip de formular, acționând butonul "Alege fișier\*" ;**
- **Pentru trimiterea documentelor încărcate, dați click pe butonul "Trimite documente încărcate";**
- **Confirmarea primirii documentelor se va face automat, prin primirea unui mesaj în care se comunică faptul că cererea dumneavoastră a fost înregistrată.**

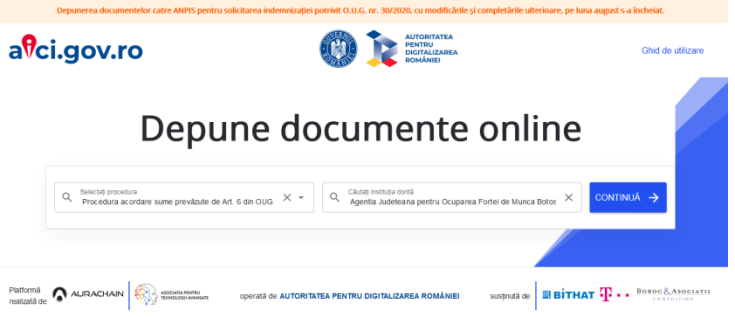

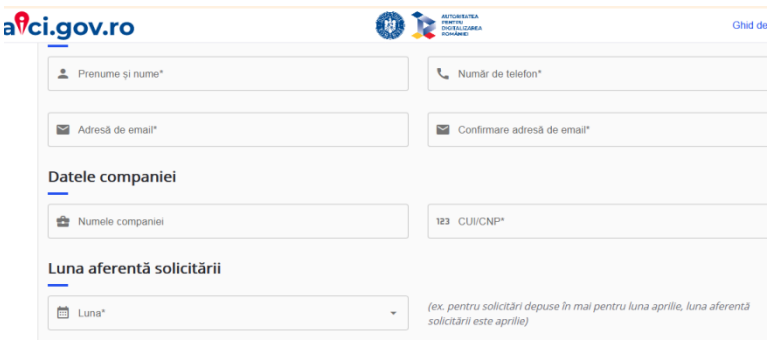

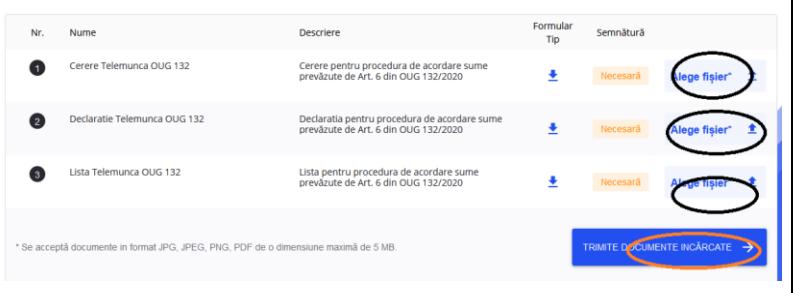

## **Etapa a 2-a GHID DE TRANSMITERE DOCUMENTE JUSTIFICATIVE Procedura acordare sume prevăzute de Art. 6 din OUG 132/2020 – 2.500 telemuncă – depunere documente justificative**

- **Pentru depunerea documentelor justificative, in termen de 30** a<sup>9</sup>ci.gov.ro **de zile de la acordarea sumei, veți accesa procedura :** *Procedura acordare sume prevăzute de Art. 6 din OUG 132/2020 – 2.500 telemuncă – depunere documente justificative*
- **Documentele justificative se vor încărca în secțiunea dedicată categoriei în care se încadrează.**
- **Se acceptă documente în format JPG, JPEG, PNG, PDF de o dimensiune maximă** *de 5 MB.*

### **ATENȚIE!**

**Se va încărca și cererea în baza căreia s-a acordat suma solicitată.**

**După ce v-ați asigurat că ați încărcat toate documentele justificative, apăsați** TRIMITE DOCUMENTE INCĂRCATE  $\rightarrow$ 

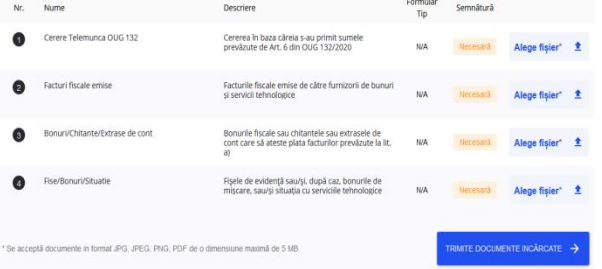

Ghid de

### Depune documente online

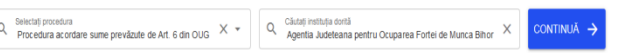

# **ATENȚIE !!!!**

- Vă rugăm să fiți atenți la completarea CUI/CIF în interfața platformei, astfel încât acesta să fie identic cu **cel din formularele încărcate!**
- Va rugam să verificati cu atentie adresa de e-mail indicată în interfata platformei, cat și cea indicată în **formularele completate!** *Adresa de e-mail este foarte importantă în comunicarea cu dumneavoastră prin intermediul platformei.*
- **Dacă după transmiterea documentului în platformă, primiți un mesaj prin care vi se solicită documente suplimentare, înseamnă că nu ați completat corespunzător formularele standard.**
- **În acest caz trebuie să transmiteți documentele solicitate urmând Instrucțiunile, linkul indicat și codul de acces.**